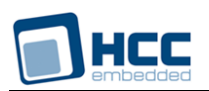

# **USB Device Descriptor Generator User's Guide**

Version 1.20

For use with the USB Device Base Package Versions 3.13 and above

**Date:** 22-Jan-2015 11:16

All rights reserved. This document and the associated software are the sole property of HCC Embedded. Reproduction or duplication by any means of any portion of this document without the prior written consent of HCC Embedded is expressly forbidden.

HCC Embedded reserves the right to make changes to this document and to the related software at any time and without notice. The information in this document has been carefully checked for its accuracy; however, HCC Embedded makes no warranty relating to the correctness of this document.

## **Table of Contents**

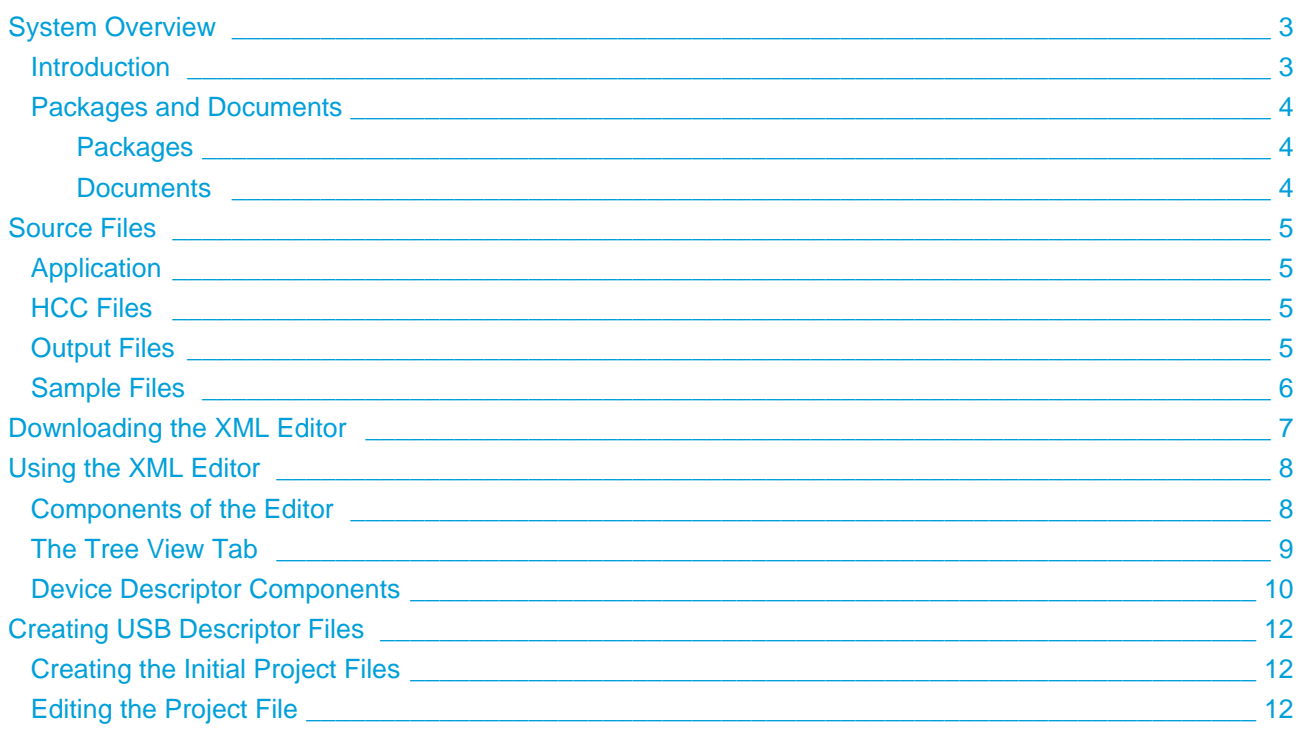

# <span id="page-2-0"></span>**1 System Overview**

## <span id="page-2-1"></span>**1.1 Introduction**

This guide is for those who want to create USB descriptor files for inclusion in a project using HCC's Embedded USB Device (EUSBD) stack.

USB is a host-controlled bus system. Each USB device should offer one or more device configurations to the host at startup. The host selects a configuration and then "enumerates" the USB device using that configuration. Logically the device's configuration, termed a set of USB descriptors, is a table of all the configuration settings of the device. This describes the elements which are available, including interfaces, class drivers, endpoint assignments, and device product information.

Creating USB descriptors for USB devices manually is a complicated process. The USB Device Descriptor Generator simplifies this, allowing you to use an XML editor to create USB descriptor files. The normal method is to base any changes on a **<project>.xml** template file provided by HCC and use the generator to make simple modifications to the configuration. The generator produces source code for the descriptors from the templates.

You can also use the generator to create completely new configurations, though this requires expert knowledge of USB.

## <span id="page-3-0"></span>**1.2 Packages and Documents**

#### <span id="page-3-1"></span>**Packages**

The table below lists the packages which you need in order to use the generator:

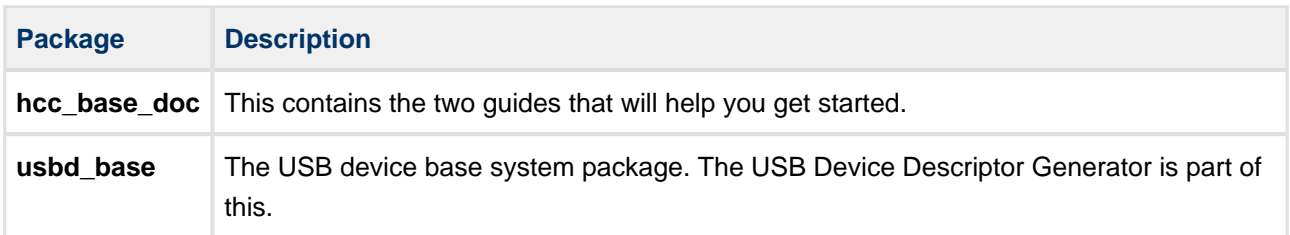

#### <span id="page-3-2"></span>**Documents**

Readers should note the points in the [HCC Documentation Guidelines](http://doc.hcc-embedded.com/display/ZenRoot/HCC+Documentation+Guidelines) on the HCC documentation website.

#### **HCC Firmware Quick Start Guide**

This document describes how to install packages provided by HCC in the target development environment. Also follow the *Quick Start Guide* when HCC provides package updates.

#### **HCC Source Tree Guide**

This document describes the HCC source tree. It gives an overview of the system to make clear the logic behind its organization.

#### **HCC USB Device Base System User's Guide**

This document defines the USB device base system upon which the complete USB stack is built.

#### **HCC USB Device Descriptor Generator User's Guide**

This is this document.

# <span id="page-4-0"></span>**2 Source Files**

The USB Device Descriptor Generator is located within the base package at **usbd\_base\_xxx/hcc/util/configtool**. The following sets of files are provided with the package.

**Note:** Do not modify any of these files.

### <span id="page-4-1"></span>**2.1 Application**

The file **hccCompile.bat** is the batch file for generating **config\_usbd\_config.c** and **config\_usbd\_config.h** files from XML.

#### <span id="page-4-2"></span>**2.2 HCC Files**

The following files are in the folder **hcc/util/configtool**.

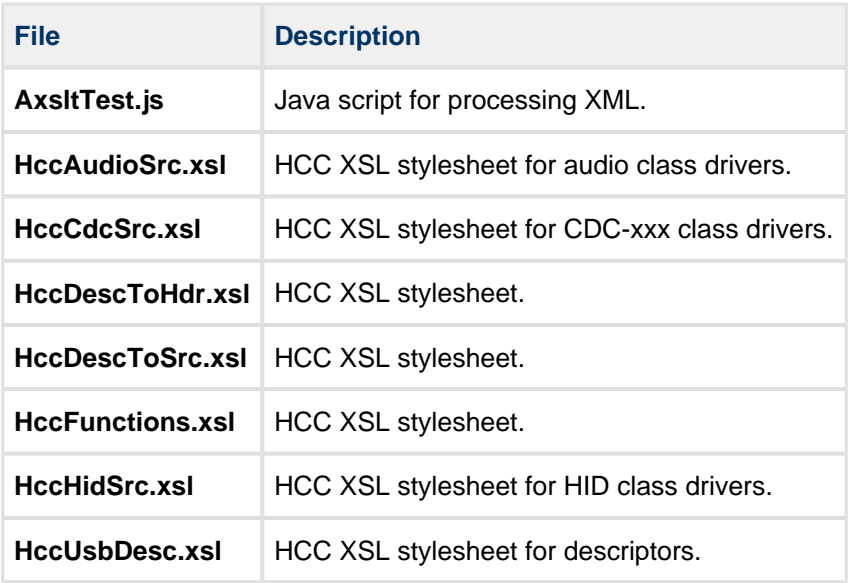

#### <span id="page-4-3"></span>**2.3 Output Files**

These files are generated by the **hccCompile.bat** program from the XML.

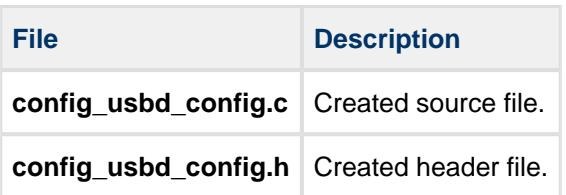

## <span id="page-5-0"></span>**2.4 Sample Files**

These files are in the folder **hcc/util/configtool/samples**. You should be able to base your project on one of these sample files: make a copy of the relevant file, copy it to the **hcc/util/configtool** folder, then modify it.

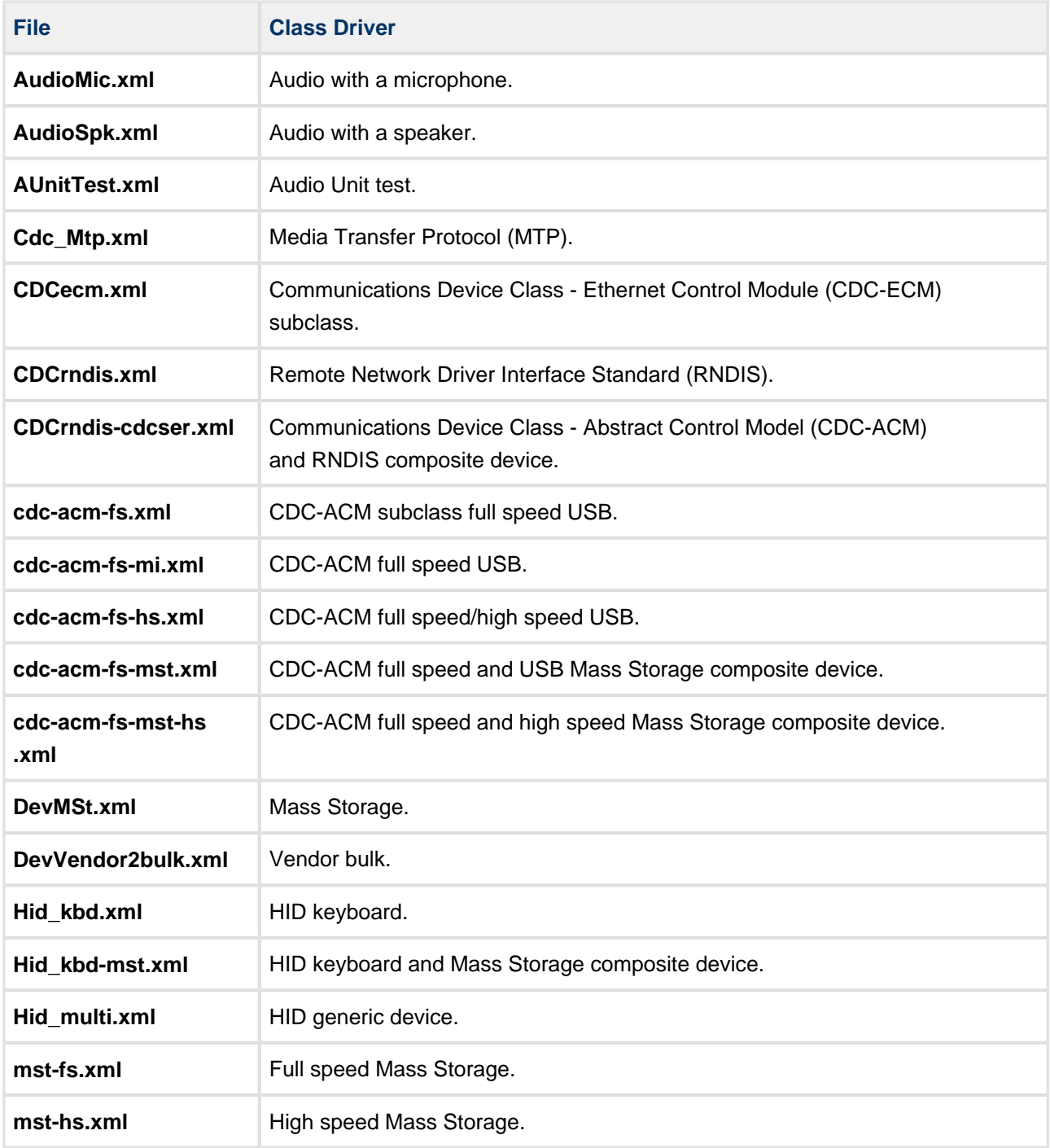

# <span id="page-6-0"></span>**3 Downloading the XML Editor**

To use the USB Device Descriptor Generator, you require an XML editor. Microsoft's XML Notepad 2007 editor is recommended as its use has been tested by HCC.

XML Notepad 2007 can be downloaded from the following Microsoft website:

http://www.microsoft.com/downloads/details.aspx?familyid=72d6aa49-787d-4118-ba5f-4f30fe913628&display

Follow the instructions at the above site to install XML Notepad 2007.

# <span id="page-7-0"></span>**4 Using the XML Editor**

This section describes how to use Microsoft's XML Notepad 2007 editor. Copy the sample file you want to use from the **Samples** folder into the **Configtool** folder and name it as your *<project>.xml* file.

## <span id="page-7-1"></span>**4.1 Components of the Editor**

When you open one of the sample device **.xml** files in the editor, it is displayed as shown below (this example shows a CDC-ACM file):

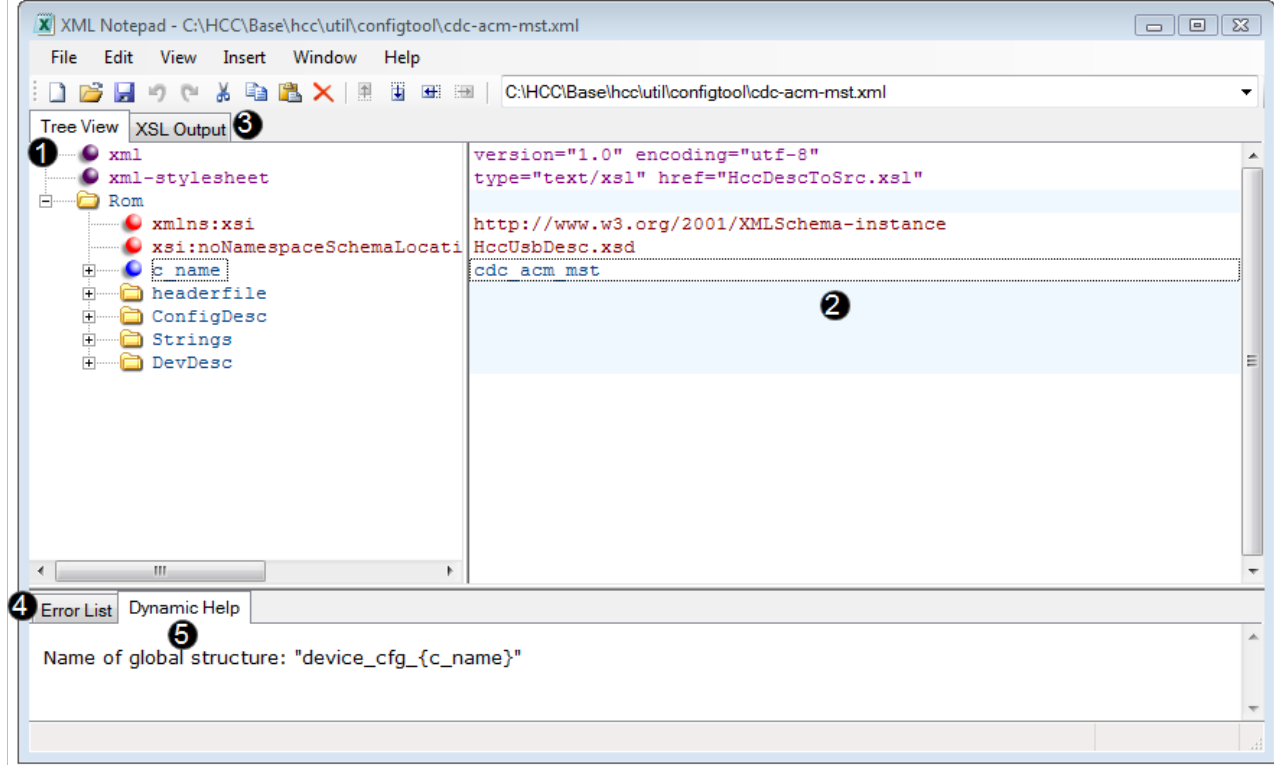

The main components are numbered in the graphic, as follows:

- 1. **Tree View** tab the main working tab, this has two panes. The left-hand pane shows the tree structure, the right-hand pane is the Strings pane.
- 2. **Strings** pane this shows the full details of items in the Tree View. When you select an item in the tree, it is highlighted in this pane. Some items are permanently displayed in this pane, others only appear here when you select them in the **Tree View** tab.
- 3. **XSL Output** tab this tab shows the EXtensible Stylesheet Language (XSL), a style sheet language for XML documents. You should not need to refer to this.
- 4. **Error List** tab if an error occurs, it is described here. The file responsible is shown.
- 5. **Dynamic Help** tab after you select most configurable elements, the **Dynamic Help** tab shows help text describing the element. In the above example, the  $c_1$  name is selected and the tab is showing information on this structure.

#### <span id="page-8-0"></span>**4.2 The Tree View Tab**

You use the **Tree View** tab to modify a device configuration, including the descriptors. This example shows the tab for a CDC-ACM MST file:

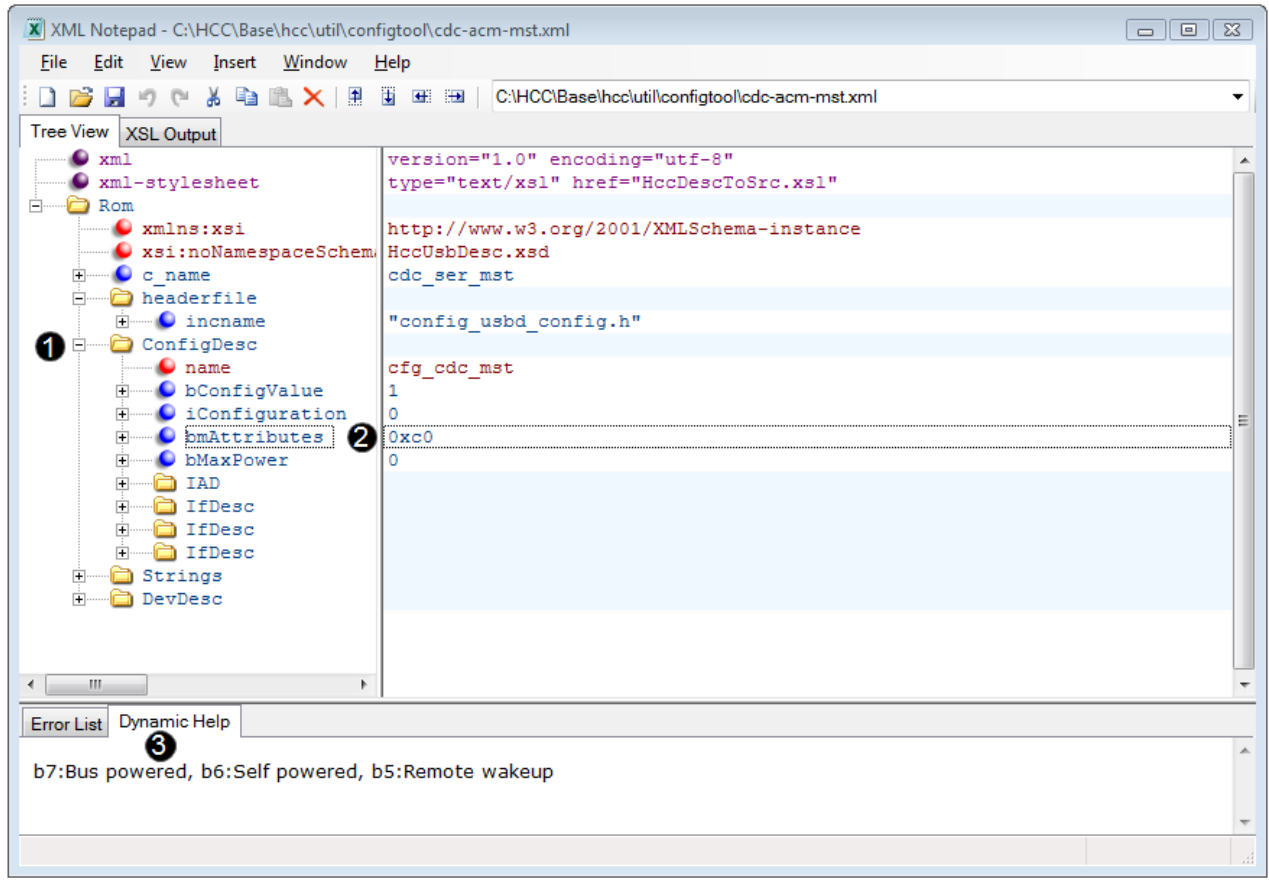

This shows the following:

- 1. When you click on a node, it expands in the tree to show its contents. In this example, the user clicked on the ConfigDesc node to expand it.
- 2. When you select an element in the tree, it is highlighted in the **Strings** pane. In the above example the user has selected bmAttributes in the tree and its value, 0xc0, is selected in the **Strings** pane. You can enter a new entry for an item by clicking on it in the **Strings** pane then inserting a new value.
- 3. The **Dynamic Help** tab shows information on the selected item.

## <span id="page-9-0"></span>**4.3 Device Descriptor Components**

The device descriptor appears in the **Tree View** tab as DevDesc. This graphic shows it with all its components on view:

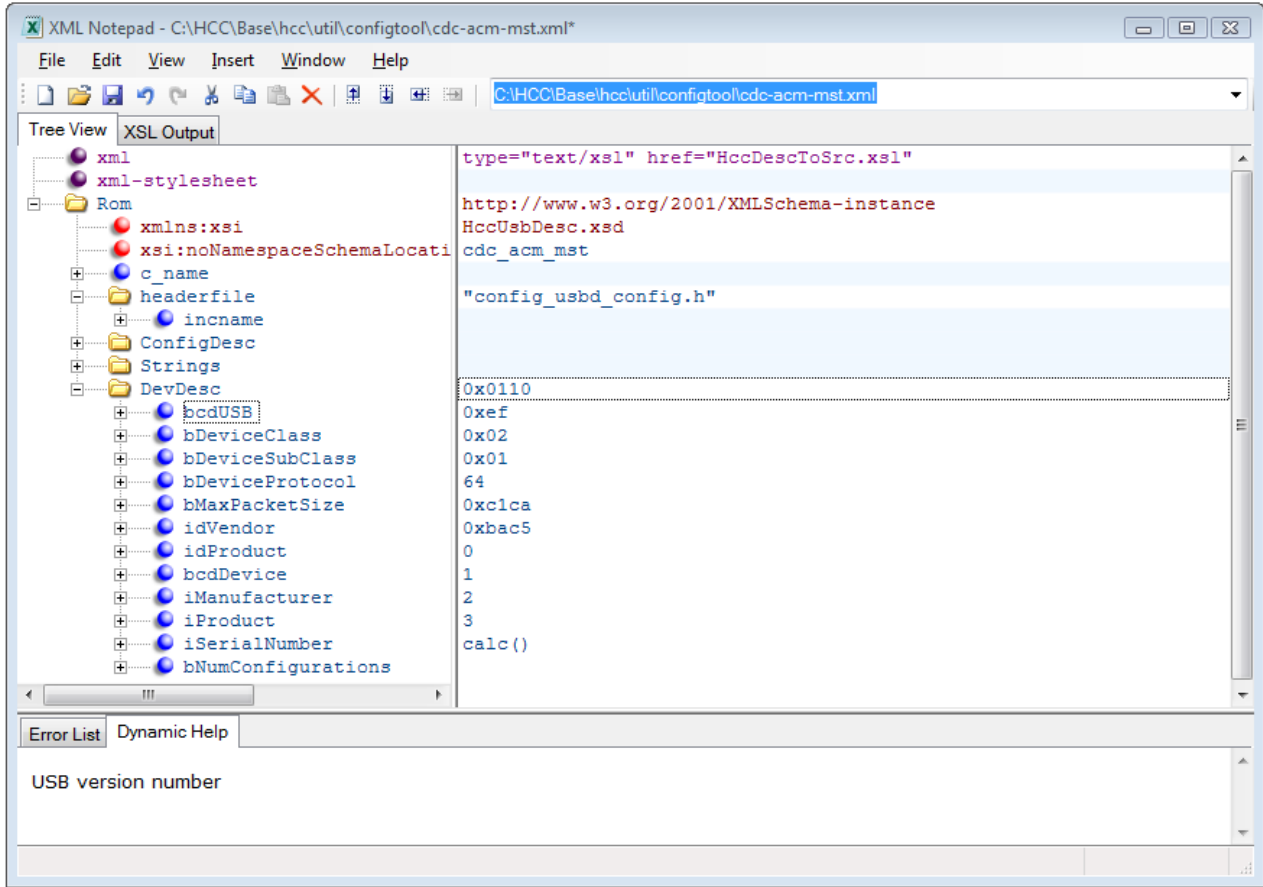

Note the following:

- The structure of the elements displayed reflects the structure of the descriptors.
- String descriptors have their own indexed section of strings. When a descriptor field refers to a string, it just refers to the index in the string section.
- When you configure a high speed device there are two configuration descriptors, one for high speed and one for full speed. It is necessary to keep these two descriptors synchronized, if this is required.
- A HID descriptor must be inserted into the configuration manually (see the file **samples/hid\_kbd.xml** for reference). To generate HID descriptors, the following freely available tool can be used: [http://www.usb.org/developers/hidpage/dt2\\_4.zip](http://www.usb.org/developers/hidpage/dt2_4.zip). For information on HID, go to [http://www.usb.org/developers/hidpage.](http://www.usb.org/developers/hidpage)

The components of the device descriptor are as follows:

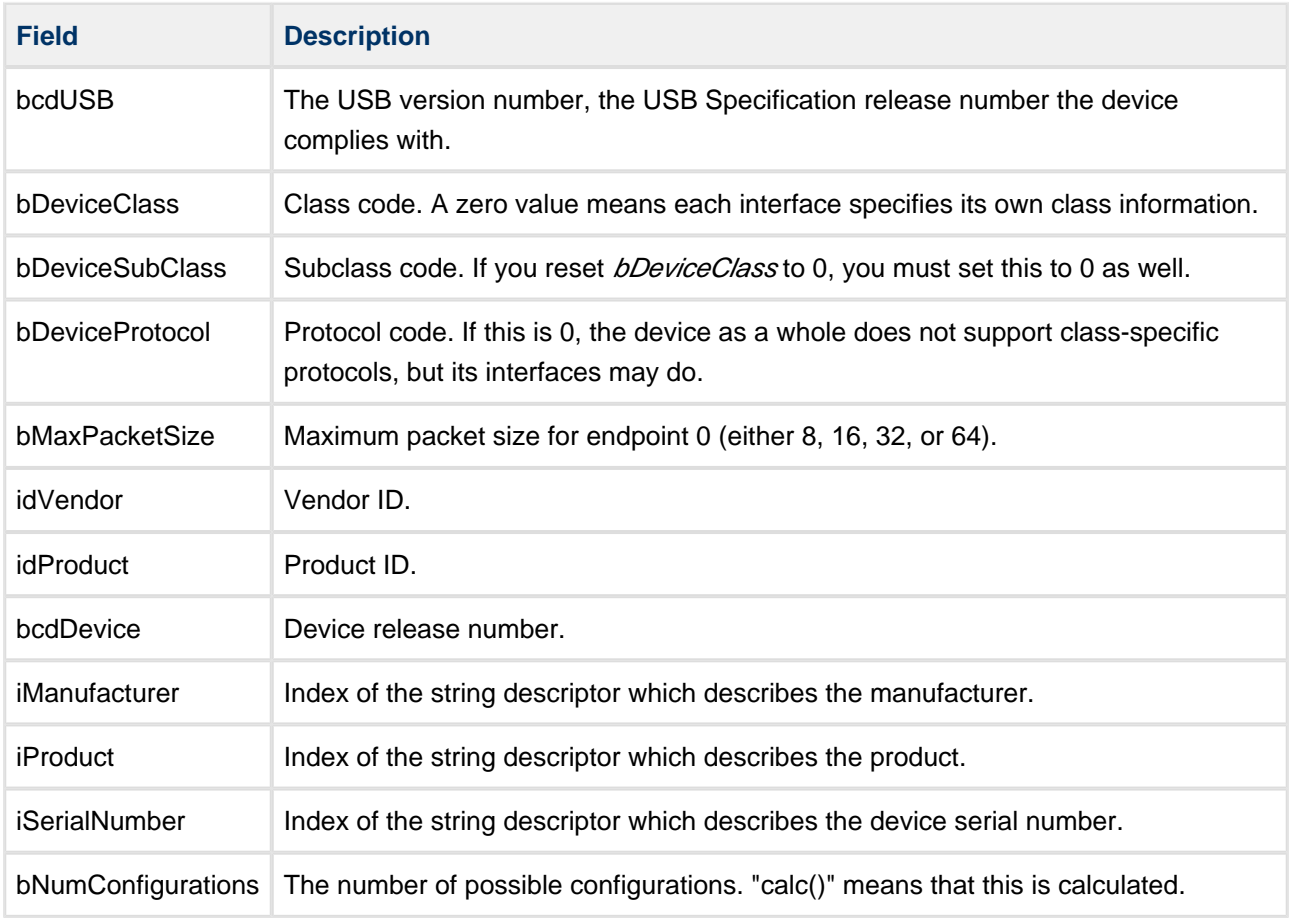

# <span id="page-11-0"></span>**5 Creating USB Descriptor Files**

This section describes the steps you need to follow to build your descriptor files.

## <span id="page-11-1"></span>**5.1 Creating the Initial Project Files**

Do the following:

- 1. Copy the appropriate sample file from the **Samples** folder into the **Configtool** folder and name it as your **<project>.xml** file.
- 2. Open a Command Prompt window and go to the **Configtool** folder.
- 3. Enter the command: "hccCompile <project>.xml". This generates the **config\_usbd\_config.c** and **config\_usbd\_config.h** files. This gives you the basic set of files you need.
- 4. Open the **<project>.xml** file with the XML editor. You can now modify the **.xml** file as required; this is described below.

**Note:** Changes made with the XML editor take immediate effect, so you can run **hccCompile** without having to save the **.xml** file.

### <span id="page-11-2"></span>**5.2 Editing the Project File**

This quick example shows how to change the product ID:

- 1. Open the **<project>.xml** file in the XML editor.
- 2. In the **Tree View** tab, expand the Device Descriptor (DevDesc) node.
- 3. Select the **idProduct** element. This selects the index in the string table for the Product Name string.
- 4. In the **Strings** pane, click on the **idProduct** string and enter the required name.
- 5. Unless one is already open, open a Command Prompt window and go to the **Configtool** folder.
- 6. Enter the command: "hcc\_compile <project>.xml". This updates the **config\_usbd\_config.c** file with the new string descriptor.

Follow the same procedure to change any other element.